**ಯೋಜನೆ ಕಾರ್ಯಕ್ರ ಮ ಸಂಯೋಜನೆ ಮತ್ತು ಸಾಂಖ್ಯಿ ಕ್ ಇಲಾಖೆ Planning, Programme Monitoring & Statistics Department ಇಾಂಟರ್ನ್ಶ ಯಪ್ ಕಾರ್ಯಕ್ರ ಮಕಾಾ ಗಿ ಅರ್ಜಯ ,ಕ್ರ್ನಯಟಕ್ ಸರಕಾರ Application for Internship Program in Government of Karnataka** 

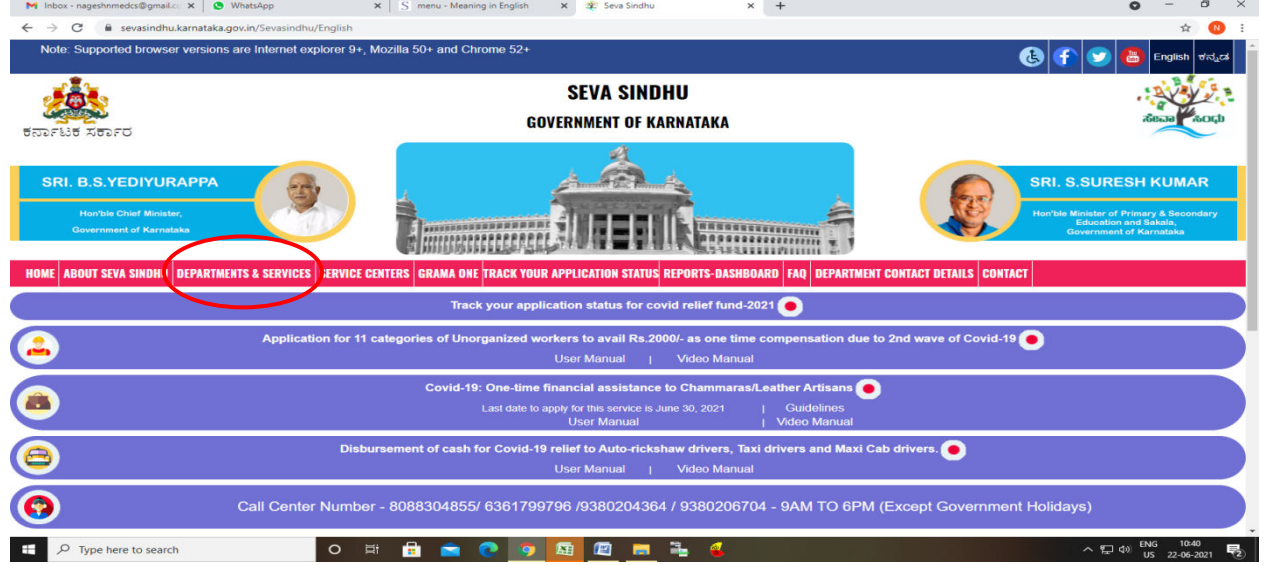

**Step 1**: Go to **sevasindhu.karnataka.gov.in** website and click on **Departments & Services** 

**Step 2**: Click on **Programme Monitoring & Statistics Department** and select **Application for Internship Program in Government of Karnataka**. Alternatively, you can search for Application for Internship Program in Government of Karnataka in the **search option.**

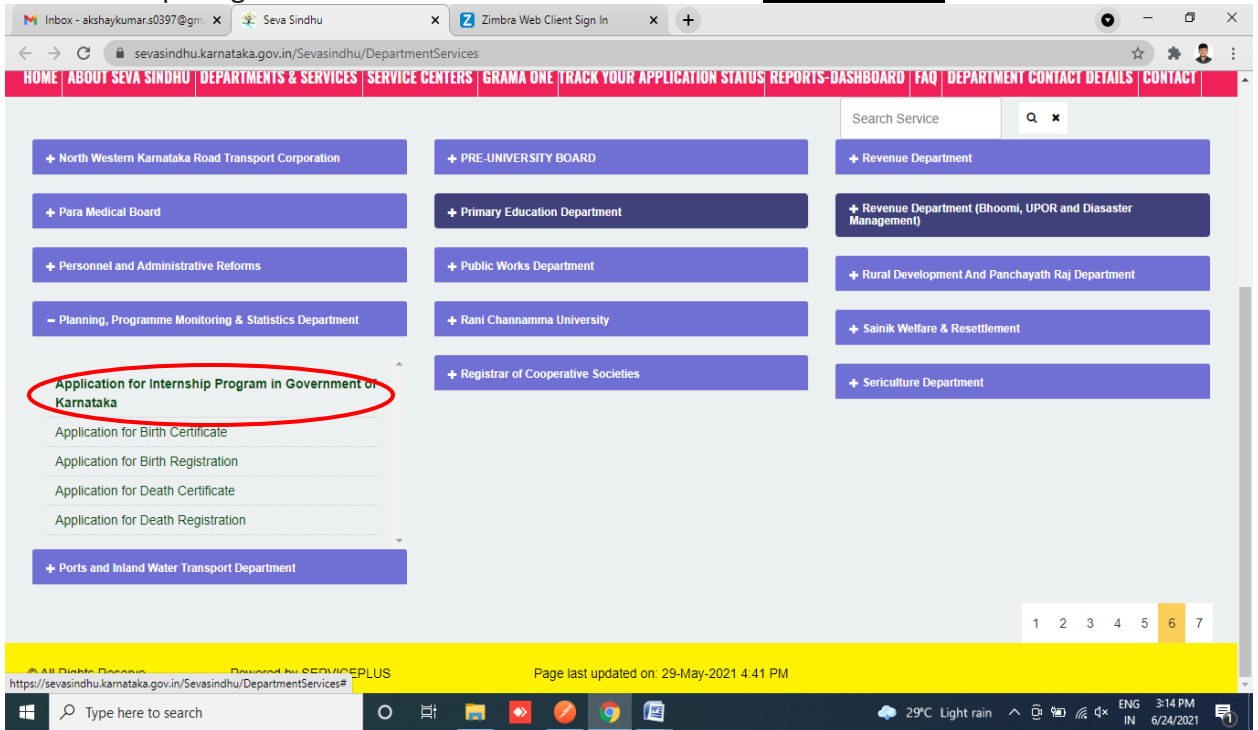

## **Step 3**: Click on **Apply online**

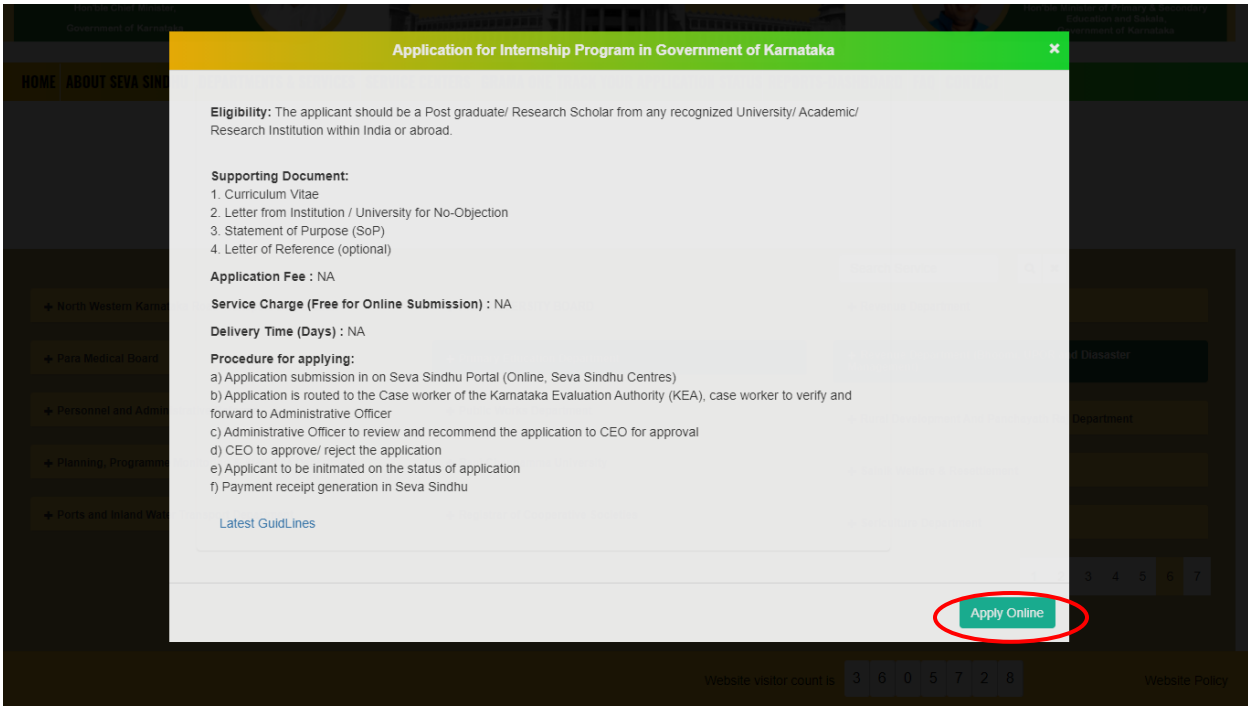

# **Step 4**: Enter the username, password/OTP, captcha and click on **Log In** button

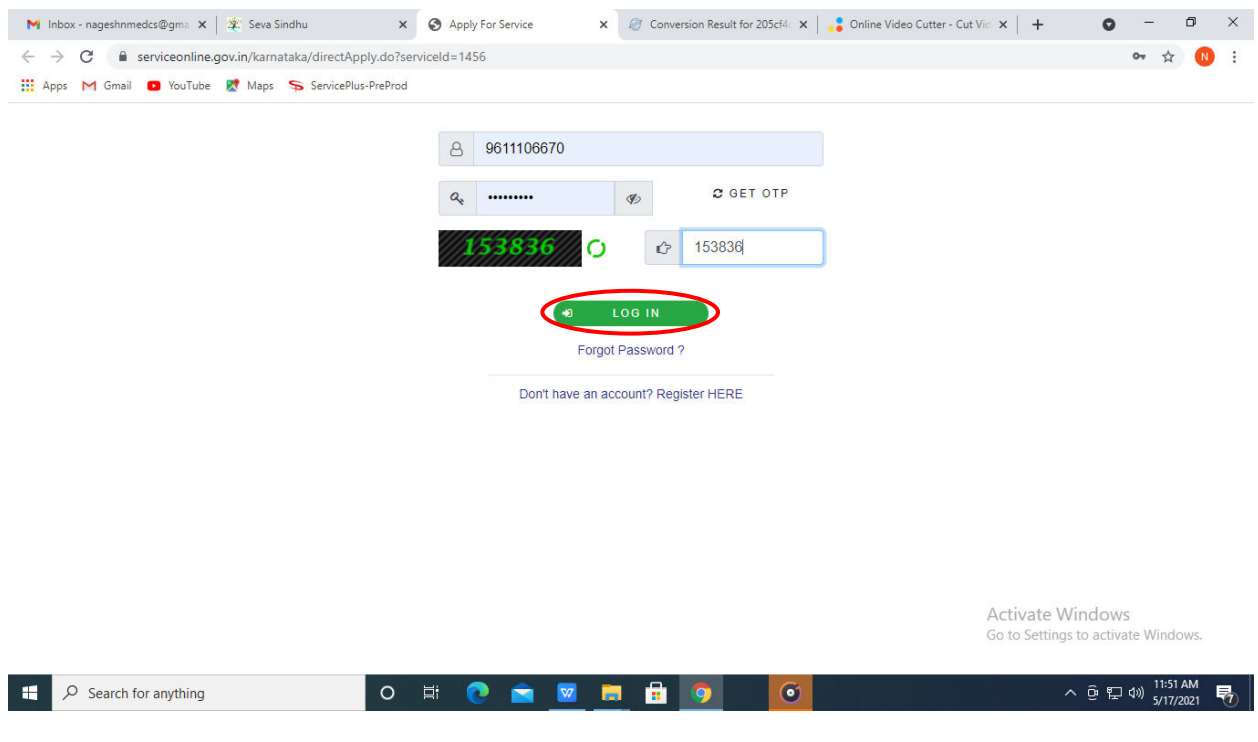

### **Step 5**: Fill the Applicant Details

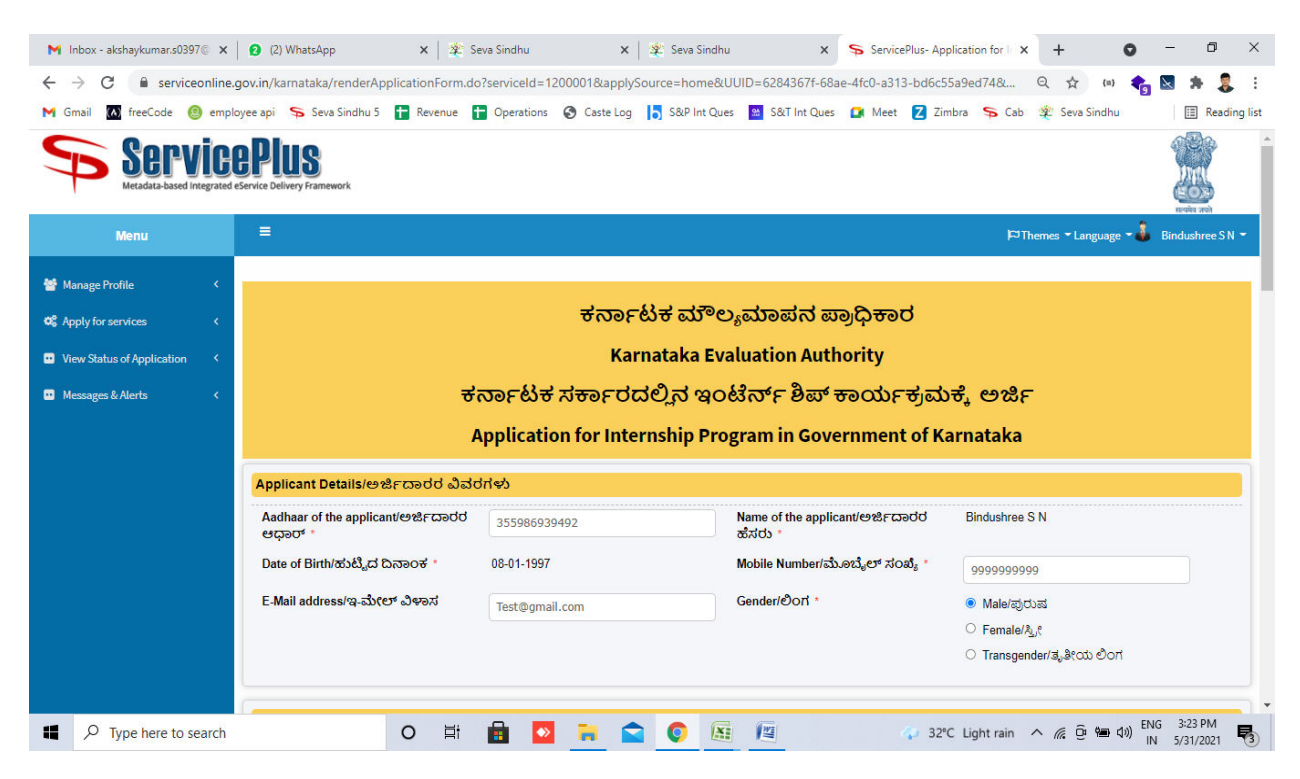

**Step 6**: Verify the details. If details are correct, select the **checkbox ("Yes") & Submit**

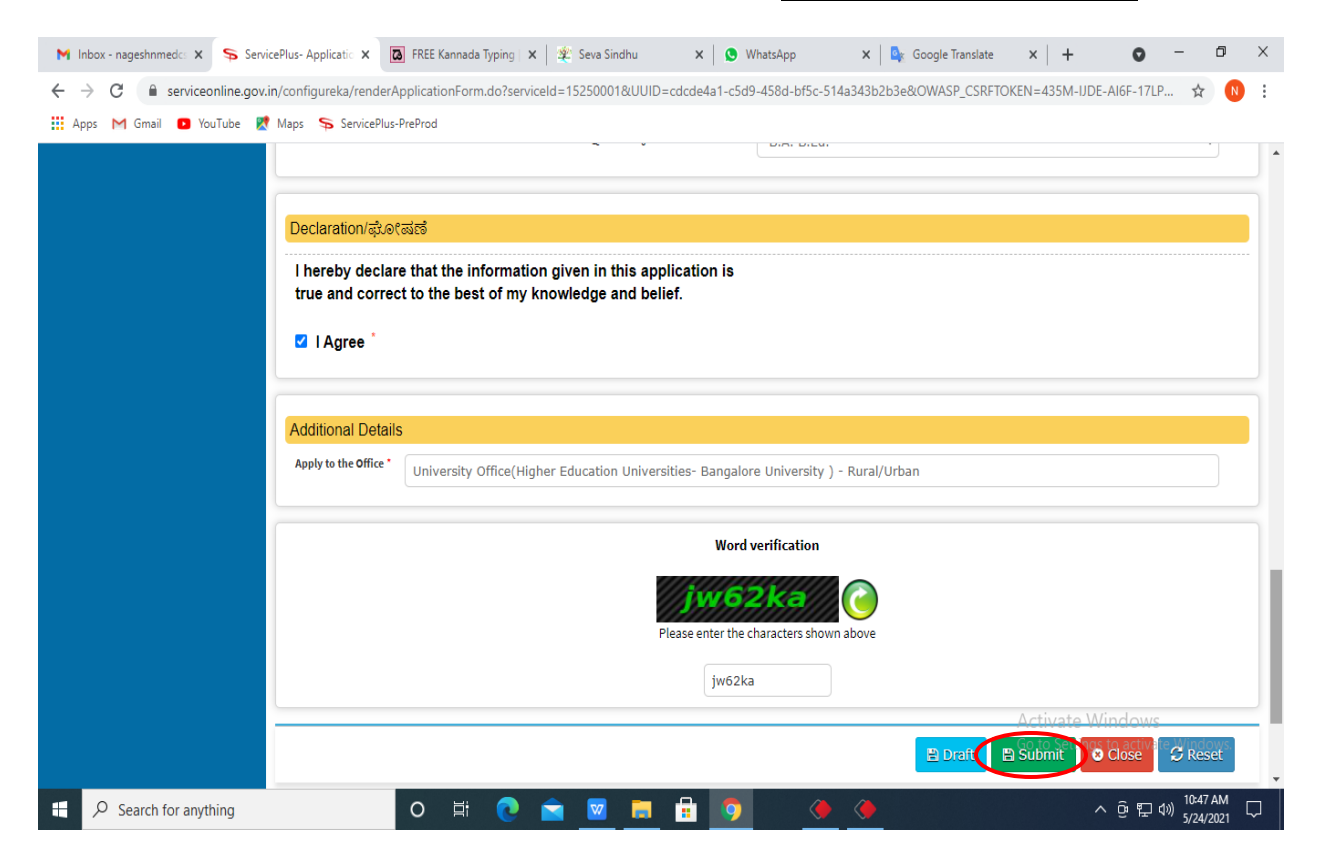

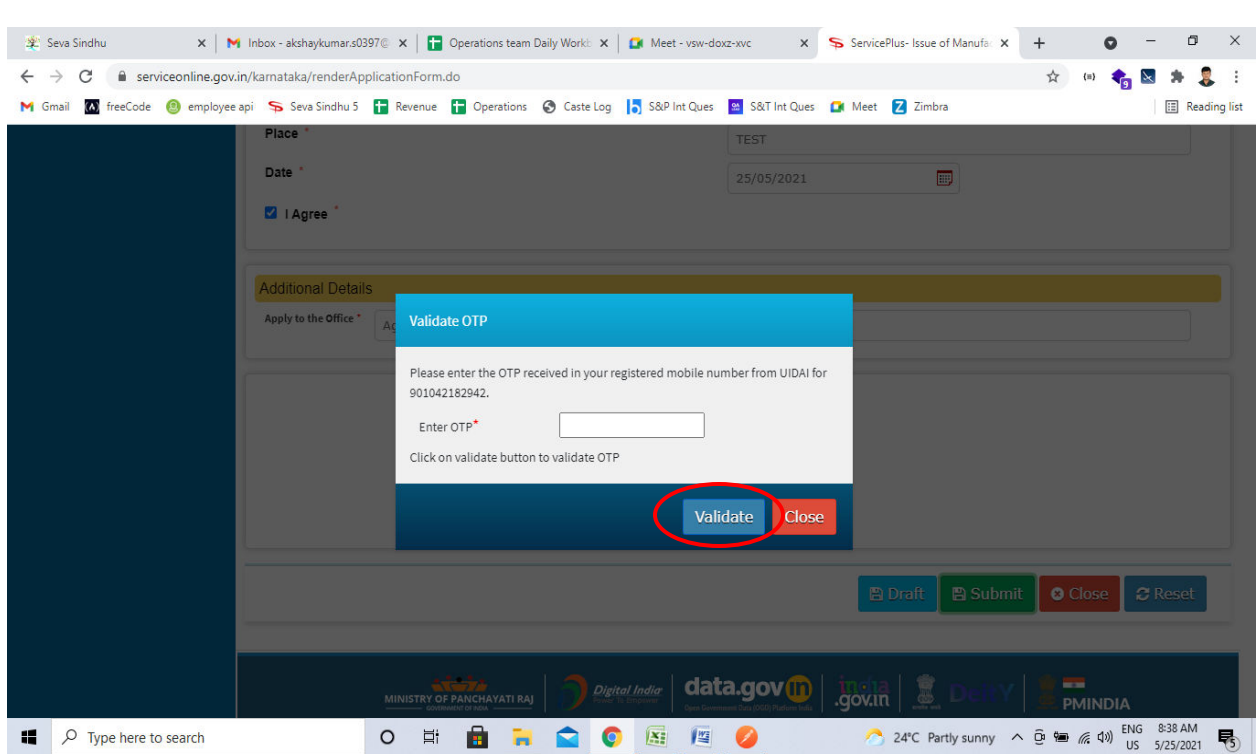

**Step 8**: A fully filled form will be generated for verification, if you have any corrections click on **Edit** option, Otherwise proceed to **attach annexure**

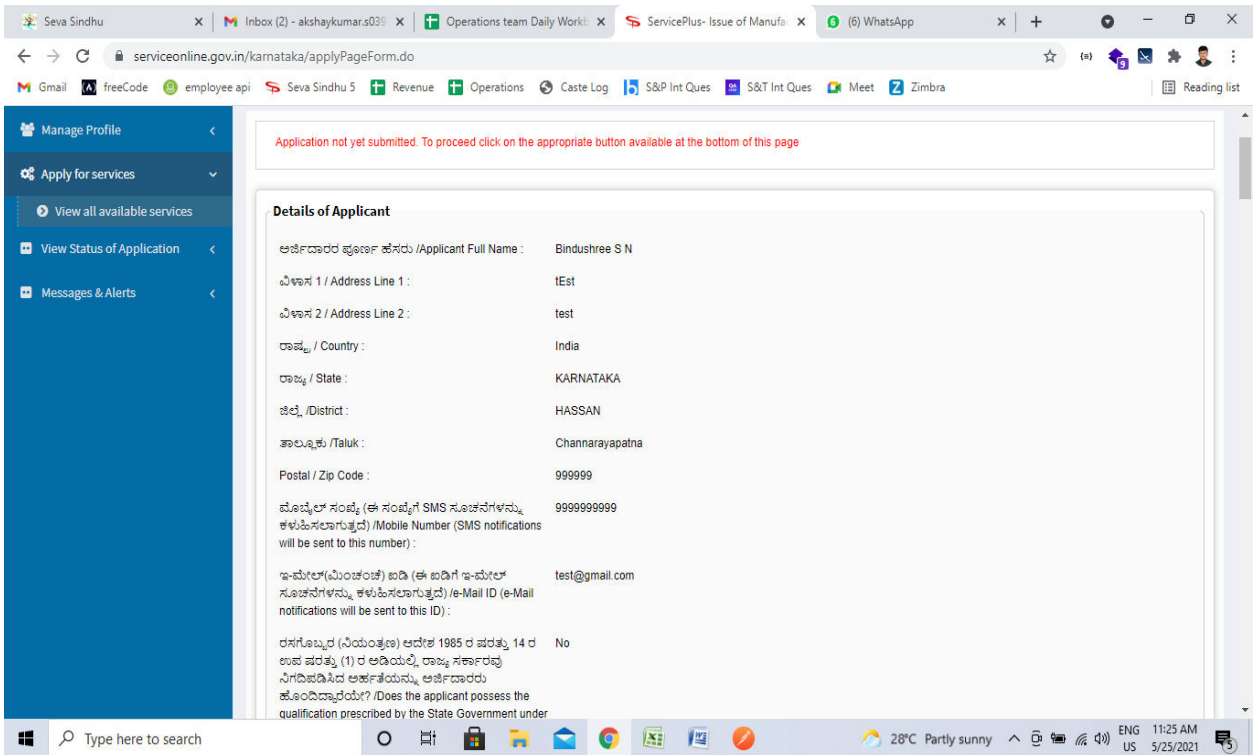

**Step 7**: After clicking Submit button. Enter **OTP** and Click on **Validate**.

# **Step 9**: Click on **Attach annexure**

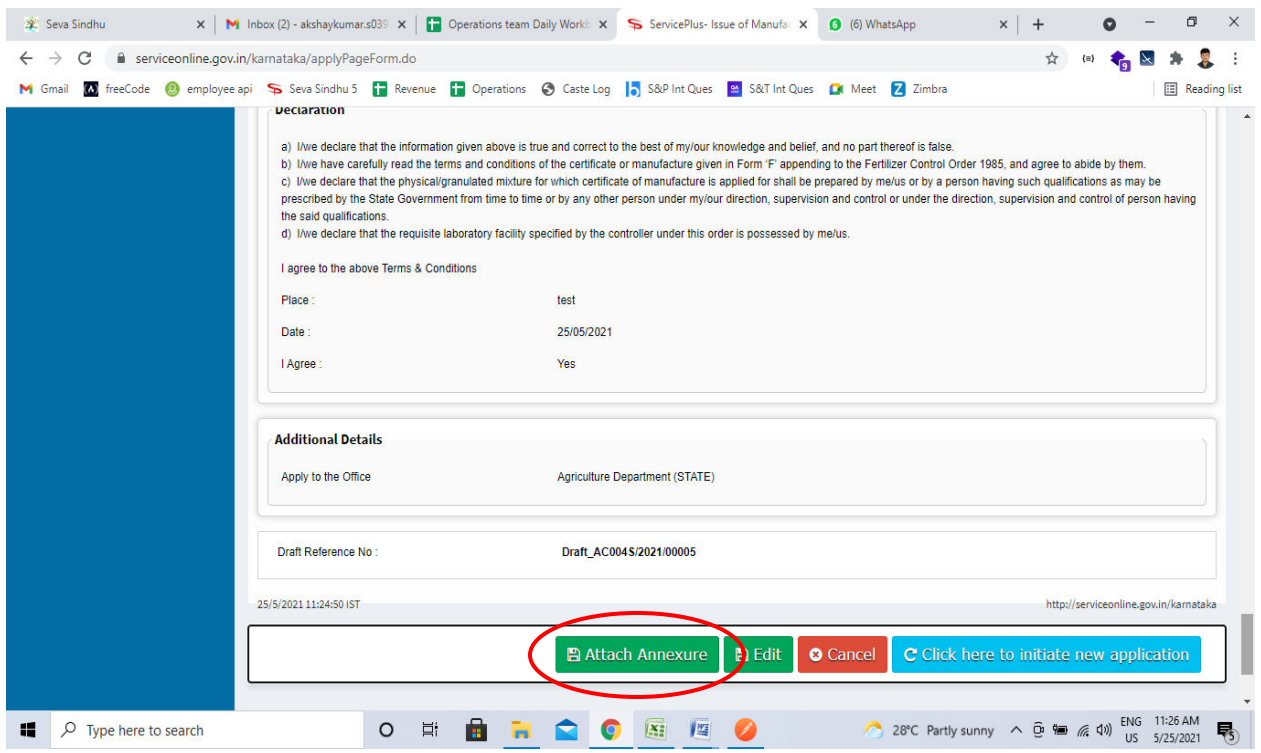

## **Step 9**: Attach the annexure and click on **save annexure.**

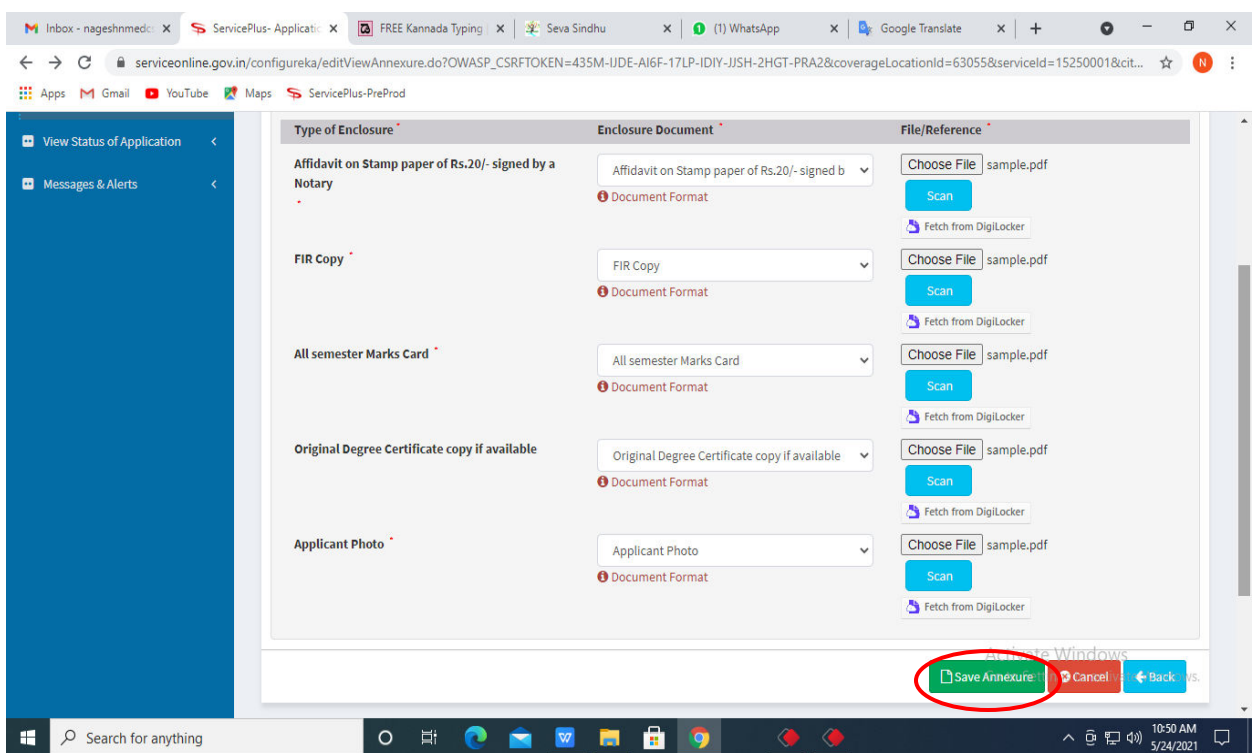

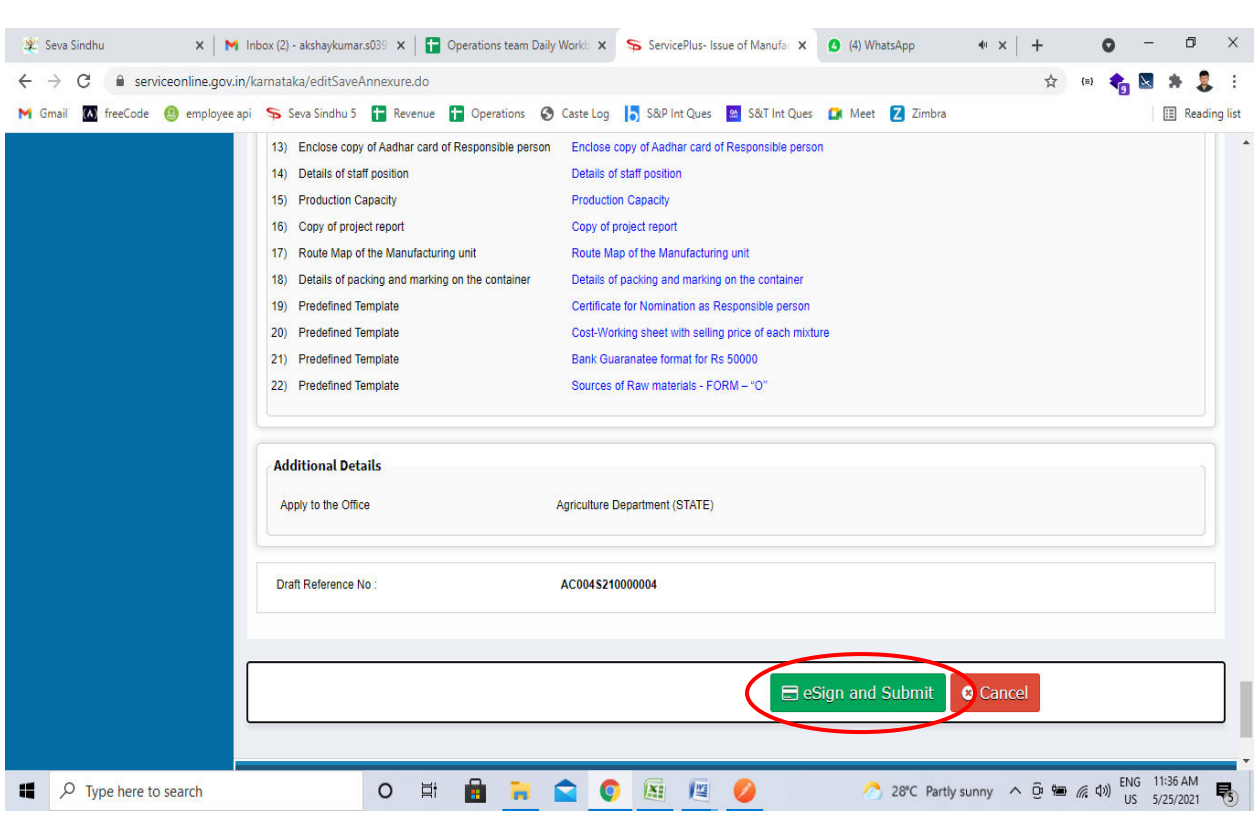

**Step 10:** Saved annexures will be displayed and click on **e sign and Submit** to proceed.

**Step 11:** Click on I agree with above user consent and eSign terms and conditions and Select authentication type to continue and Click on **OTP**

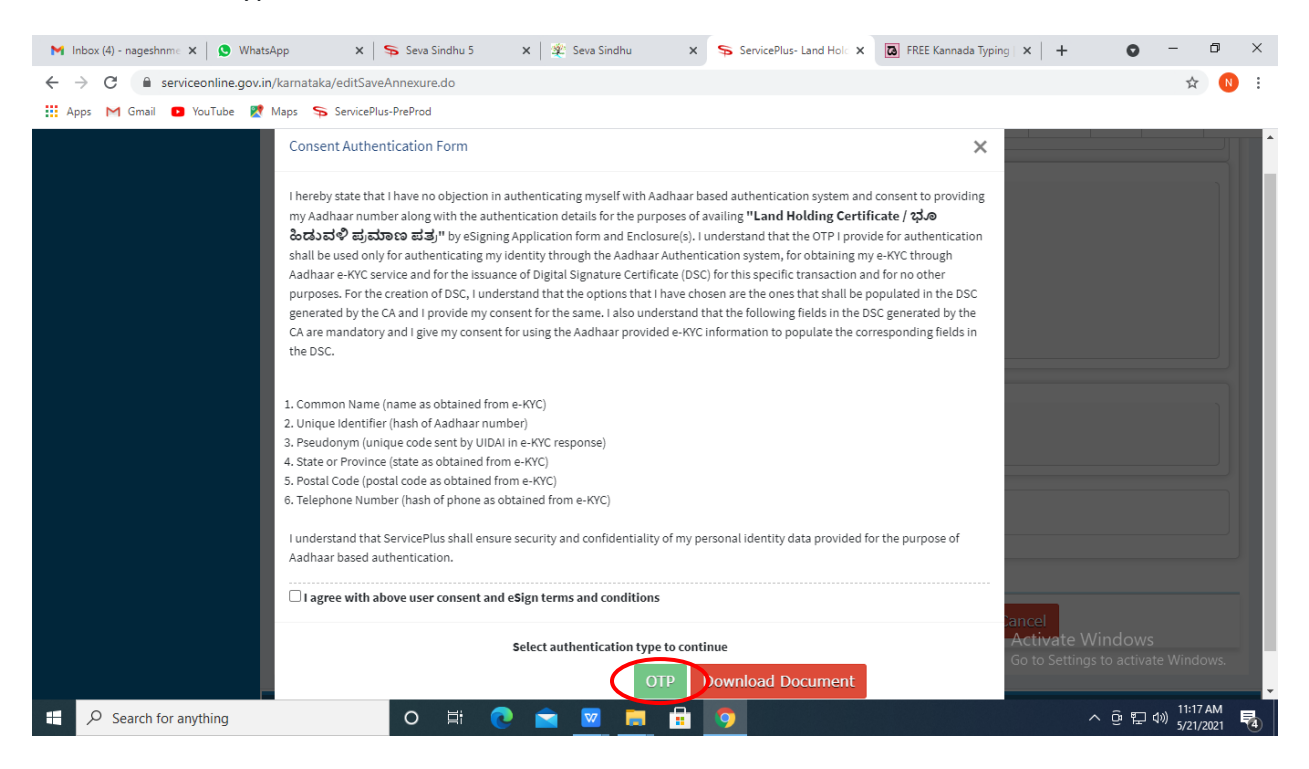

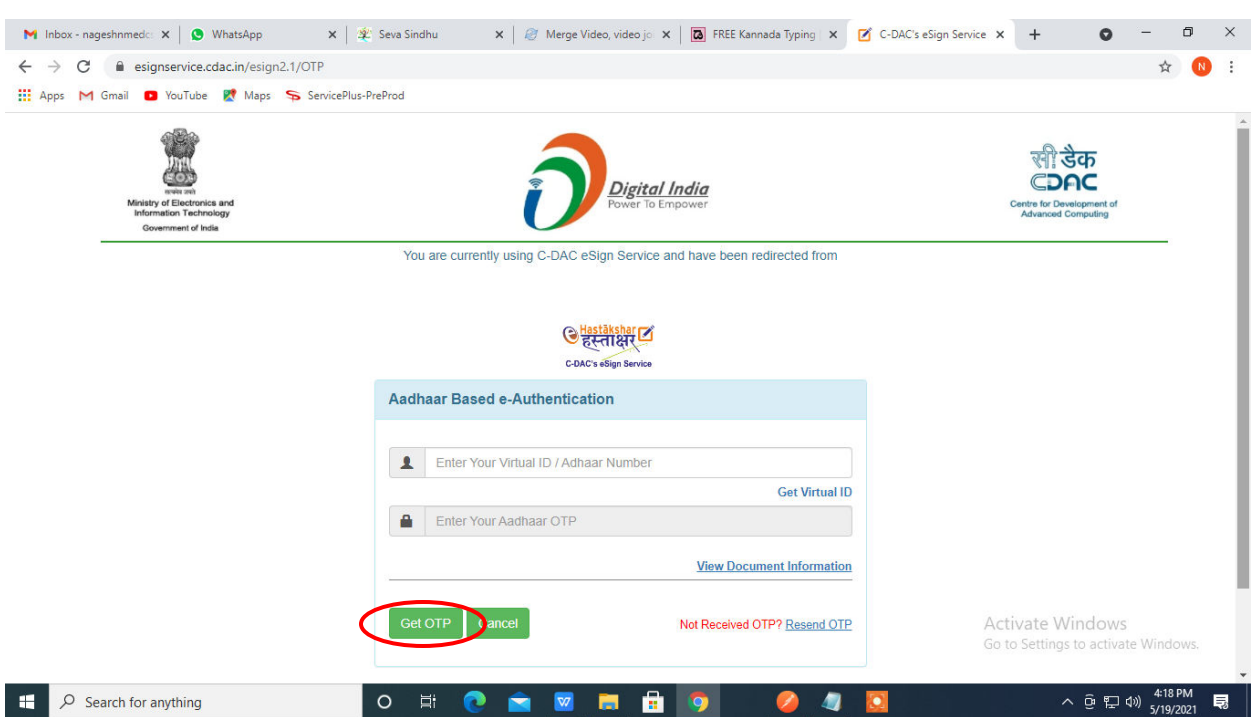

# **Step 12:** Enter **Aadhar Numbe**r and click on **get OTP**

# **Step 13:** Enter **OTP** and click on **Submit**

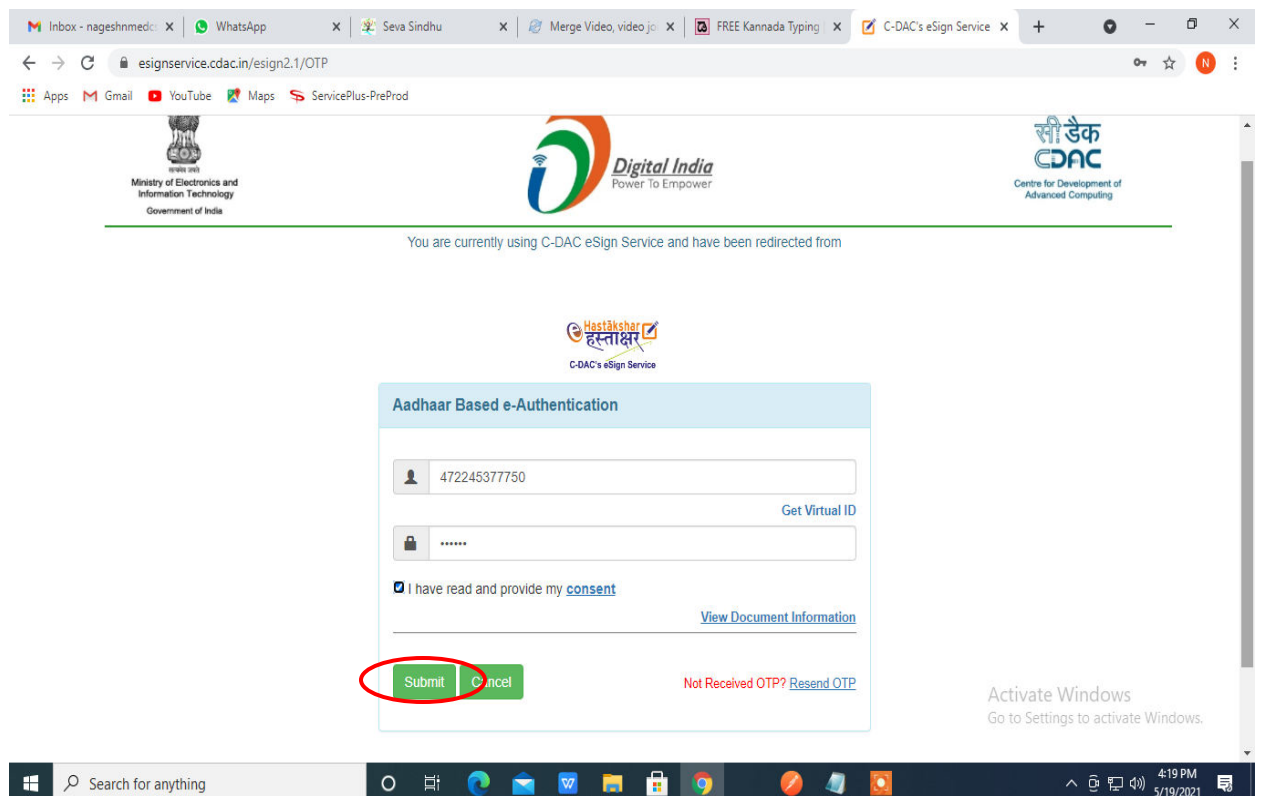

**Step 14:** After submit is successful, acknowledgement will be generated. Acknowledgment consists of applicant details and application details for applicant's reference.

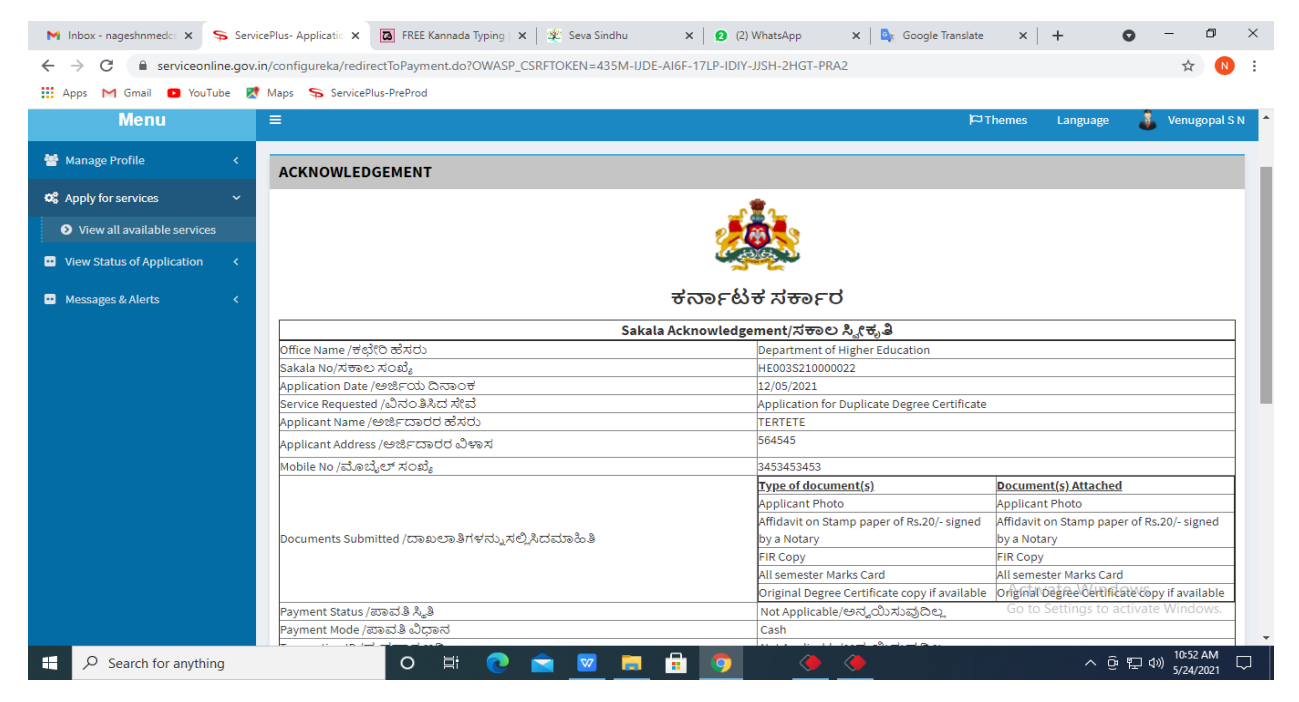

**Step 15:** To download the certificate, go to the **sevasindhu.karnataka.gov.in** and click on **Registered Users Login Here**

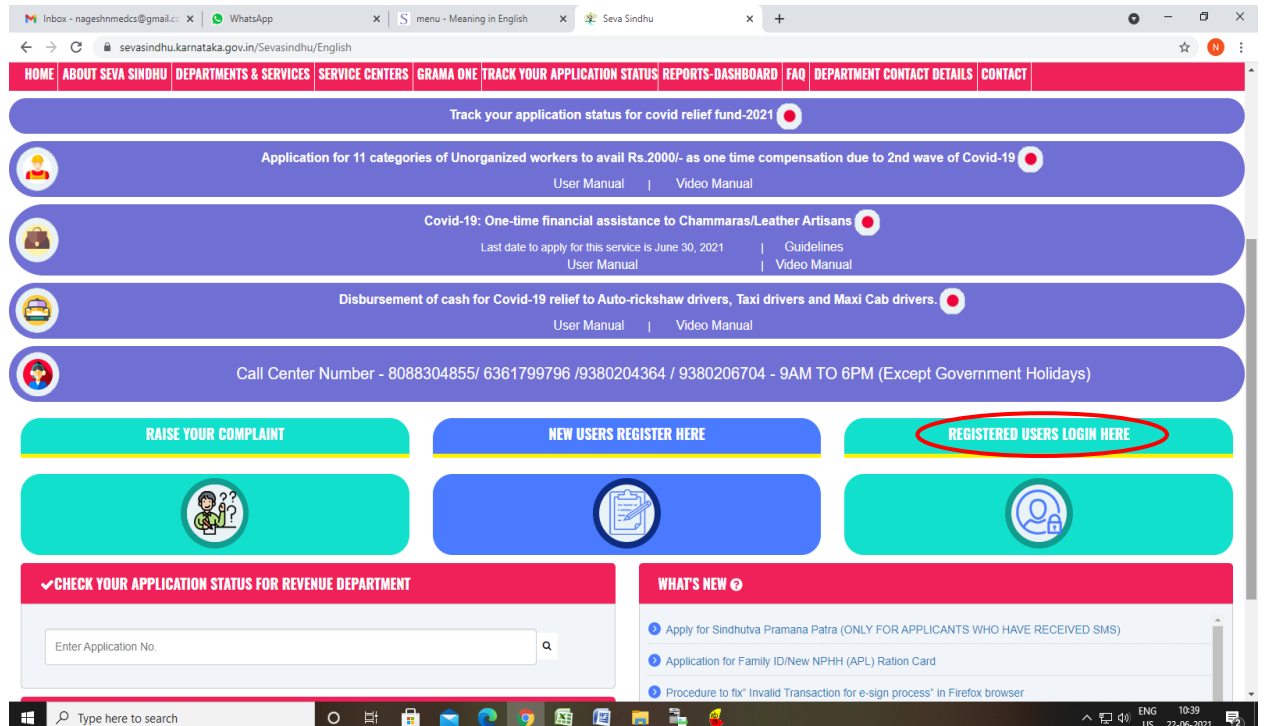

**Step 16:** Once the login page is open, enter your username, password/OTP, captcha and click on **Submit.** 

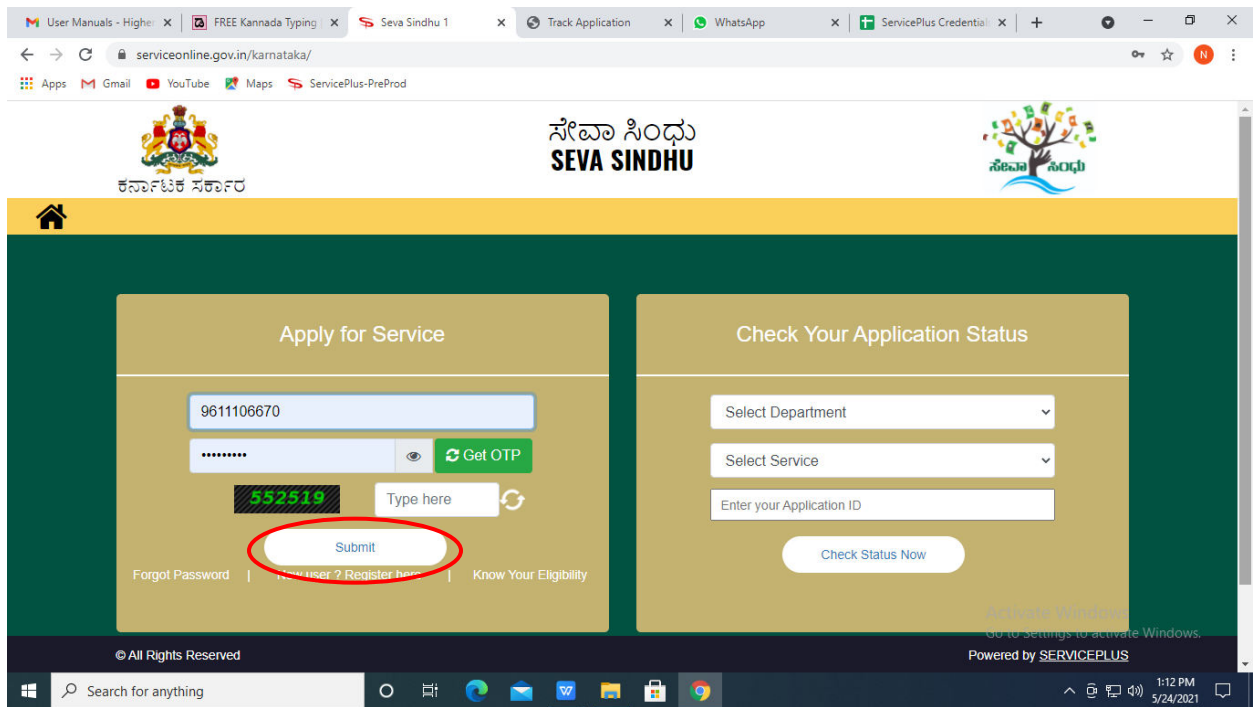

**Step 17:** Click on **View Status of Application --> Track application status**. Enter Application Reference Number (you can refer to Acknowledgment/SMS to get Application Reference Number) and click on **Get Data**.

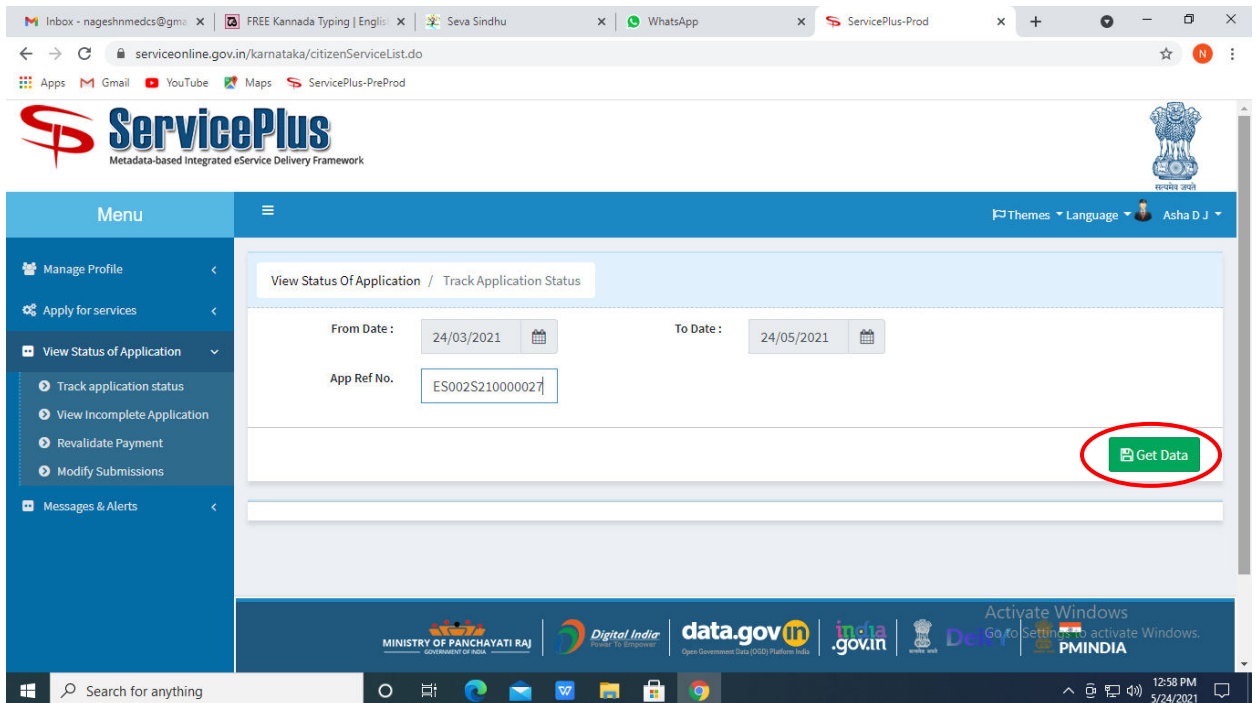

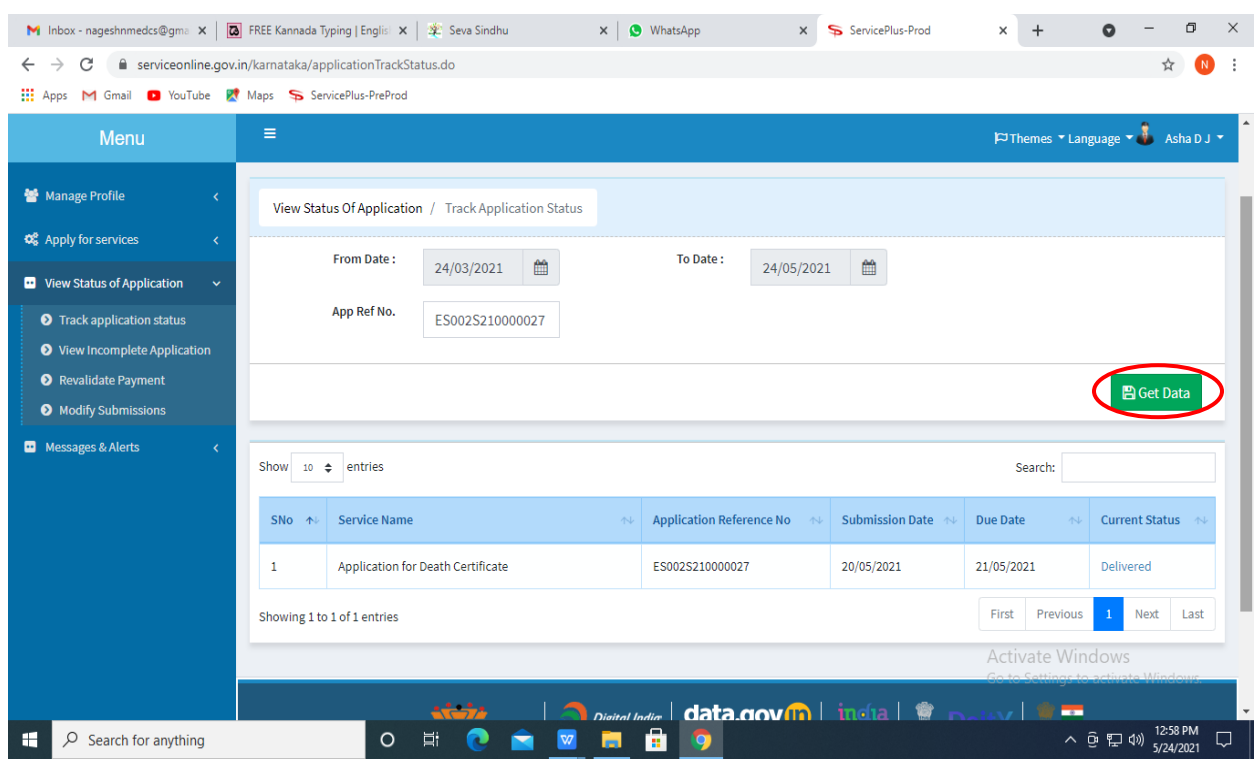

# **Step 18:** Check Current Status of the application. If it is delivered, click on **Delivered**.

# **Step 19:** Under Issue Document(s), click on **Output certificate**

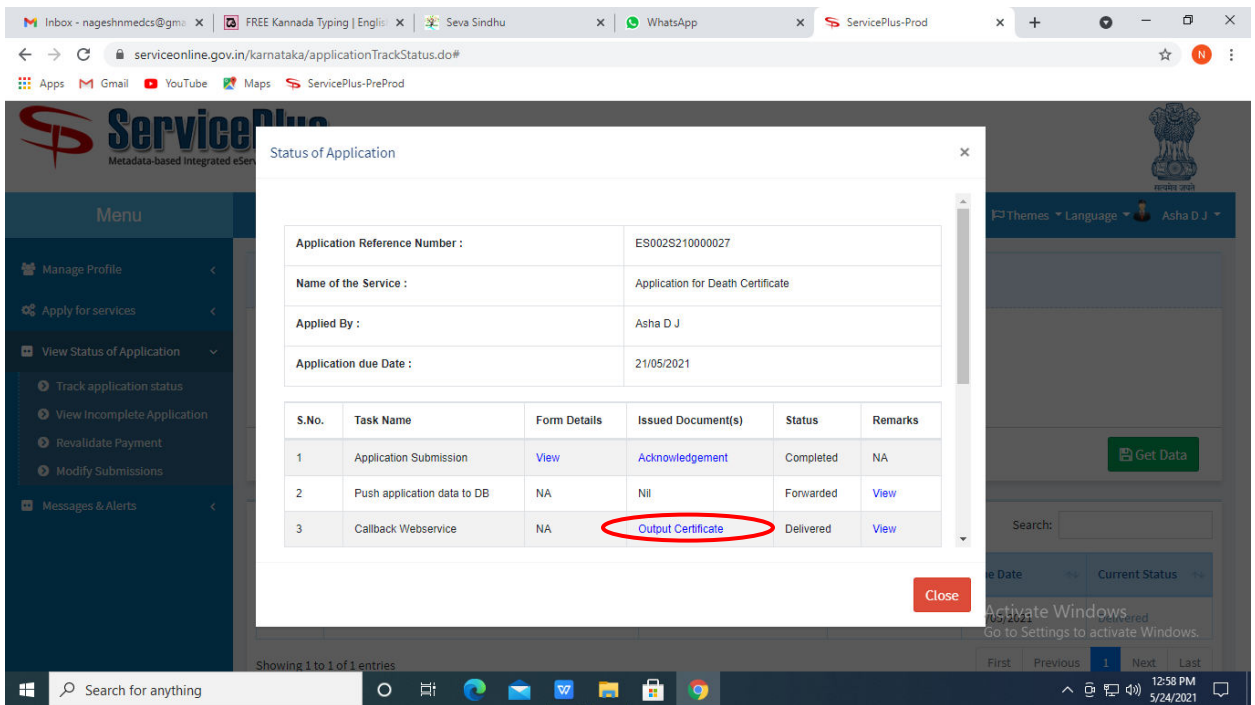

**Step 20:** Application for Internship Program in Government of Karnataka Certificate will be downloaded. You can print the certificate if required.

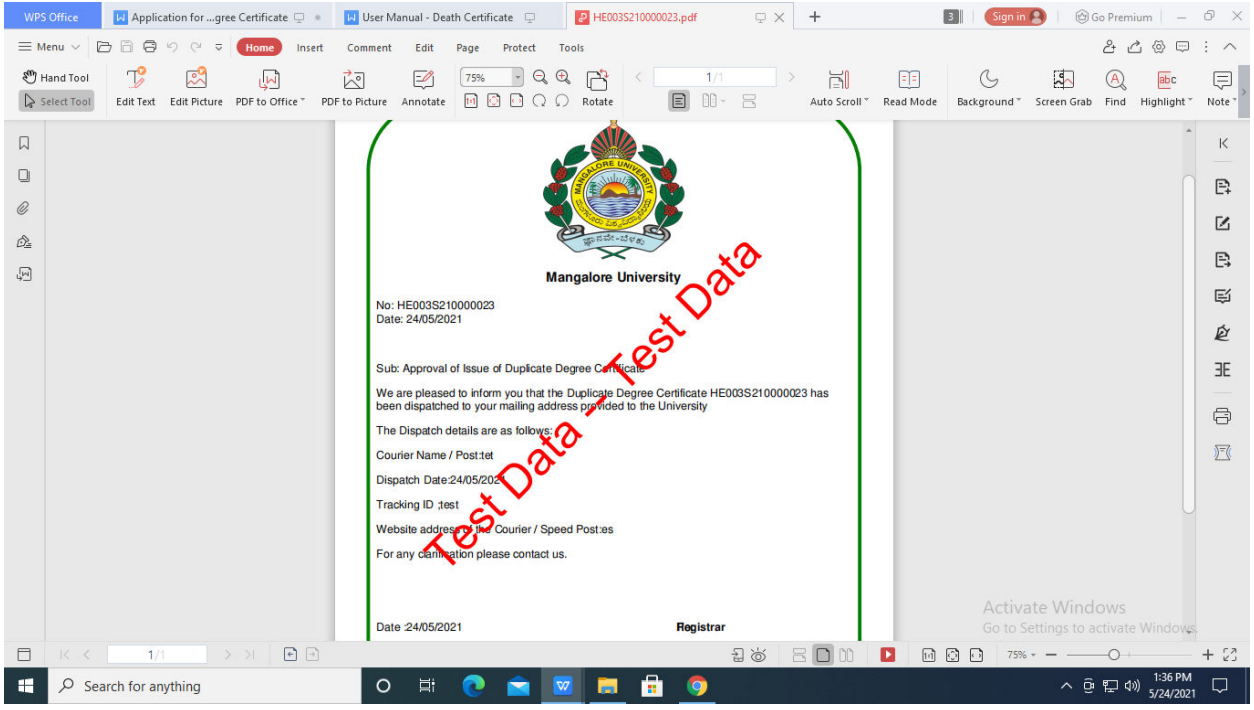